# Zoom-ohje osallistujille

Ohjeessa kerrotaan, miten Zoomin saa asennettua ja otettua käyttöön kouluttajan lähetettyä osallistujille kutsu verkkokokoukseen tai webinaariin.

#### Esittely

Zoom on etäosallistumisen mahdollistava verkkokokoustyökalu. Sillä voi toteuttaa verkkokokouksia, webinaareja ja yhteistä verkkotyöskentelyä. Zoom-istunnossa voi:

- lähettää videokuvaa tietokoneen kameralla,
- keskustella suullisesti kuulokemikrofonien ja kirjallisesti chatin avulla,
- jakaa tiedostoja ja oman tietokoneen näytön,
- käyttää yhteistä valkotaulua,
- tehdä ryhmätöitä jakamalla osallistujat ryhmätyöhuoneisiin sekä
- tehdä osallistujille kyselyjä ja äänestyksiä.

Zoom-istuntoa varten kouluttaja luo kokoushuoneen (Meeting ID). Jokaisella kokoushuoneella on yksilöity internetosoite, jonka kouluttaja jakaa osallistujille sähköpostilla, kalenterikutsuna tai linkkinä esim. oppimisalustalla. Yhden kokoushuoneen max. osallistujamäärä on 300 henkilöä. Kokoushuoneen luomiseen tarvitaan pro-tason käyttöoikeus, joita hallinnoidaan Siviksessä. Osallistujat eivät tarvitse Zoomiin erillistä käyttöoikeutta.

#### Laitevaatimukset

Zoomin käyttöön tarvitaan:

- nettiyhteydellä varustettu laite (tietokone, älypuhelin tai tabletti),
- Zoom Client for Meeting -ohjelma tai mobiilisovellus Zoom Cloud Meetings (Android, IOS)
- kuulokemikrofoni ja videokuvan jakamiseen web-kamera.

### Zoom Client for Meeting -ohjelman asentaminen

Osallistujat kutsutaan Zoom-istuntoon sähköpostiviestillä, kalenterikutsulla tai linkillä oppimisalustalla. Linkkiä klikkaamalla selain aloittaa asentamaan Zoom Client for Meeting ohjelman tai jos se on jo asennettuna selain avaa suoraan ohjelman.

1. Zoom client for Meeting ohjelman asentaminen alkaa linkin klikkaamisen jälkeen evästeiden hyväksymisellä ja sovelluksen asennustiedoston tallentamisella omalle tietokoneelle.

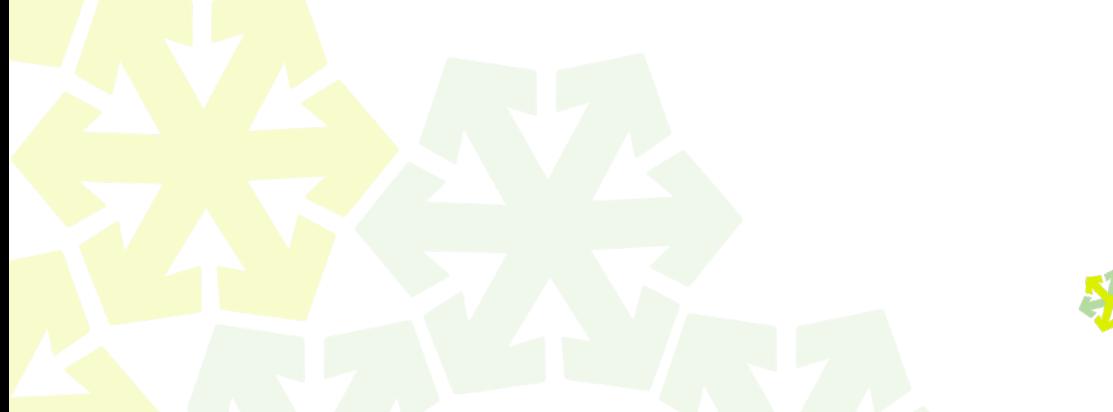

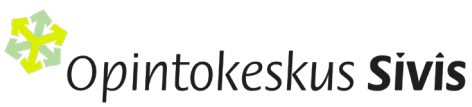

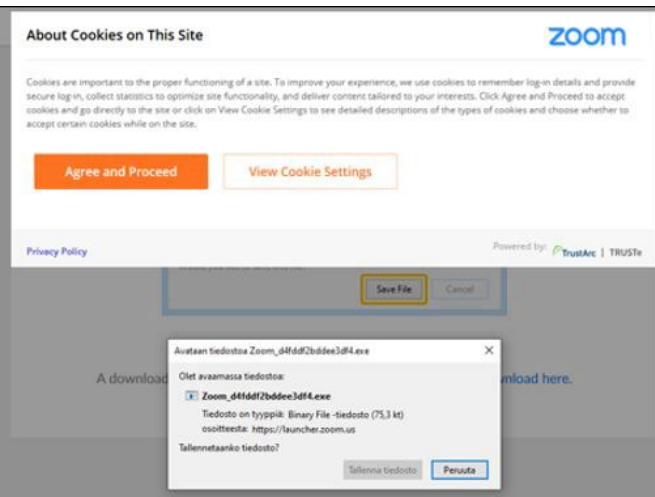

2. Tiedoston lataamisen jälkeen avataan ladattu asennustiedosto klikkaamalla .exe-päätteisen tiedoston nimeä.

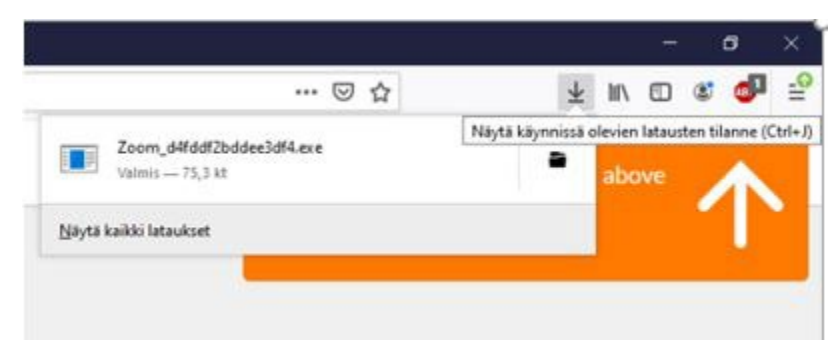

3. Ohjelman asennustiedoston avaamisen ja asentamisen jälkeen ohjelma alkaa käynnistämään Zoom-istuntoa.

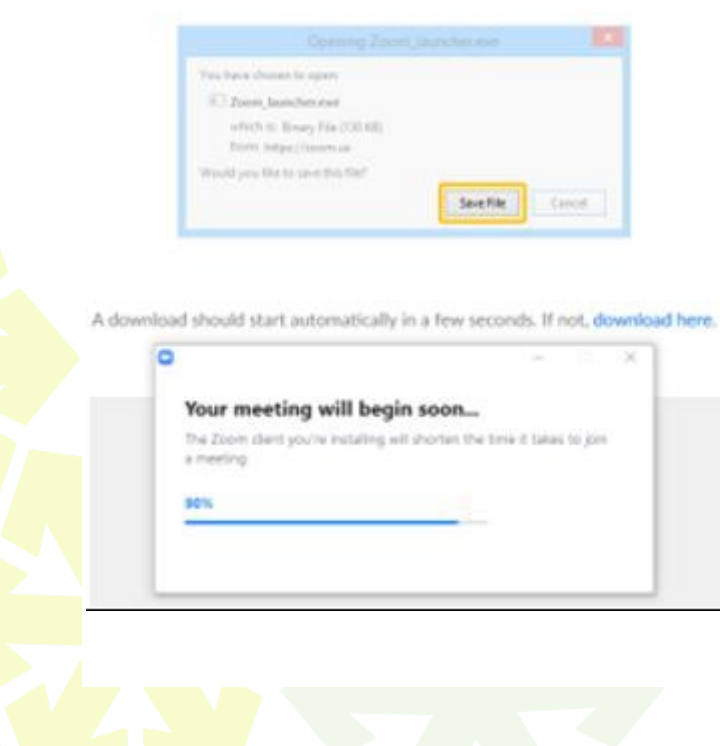

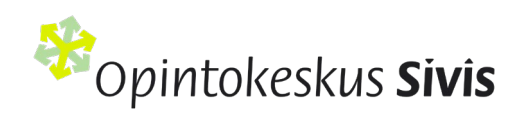

4 Sovelluksen asentamisen jälkeen ohjelma käynnistetään Zoom Meetings ollessa valittuna ja klikkaamalla painiketta Avaa linkki.

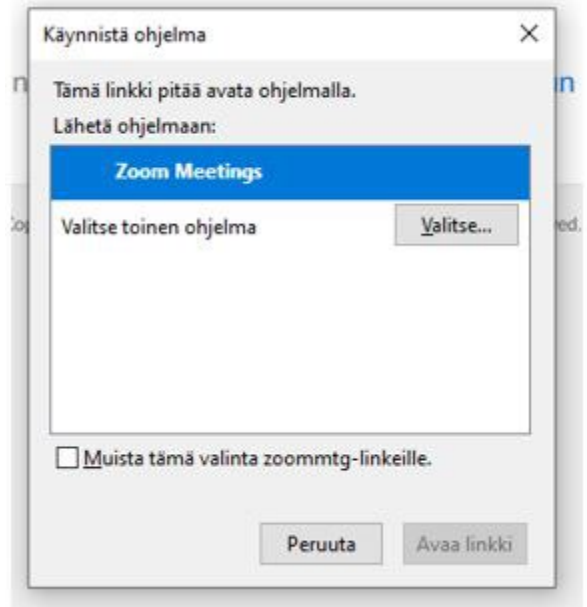

5. Kirjoita nimesi, jos kouluttaja on sen asettanut istunnon asetuksista osallistujien lisättäväksi. Hyväksy seuraavaksi palvelun ehdot ja yksityisyysasetukset.

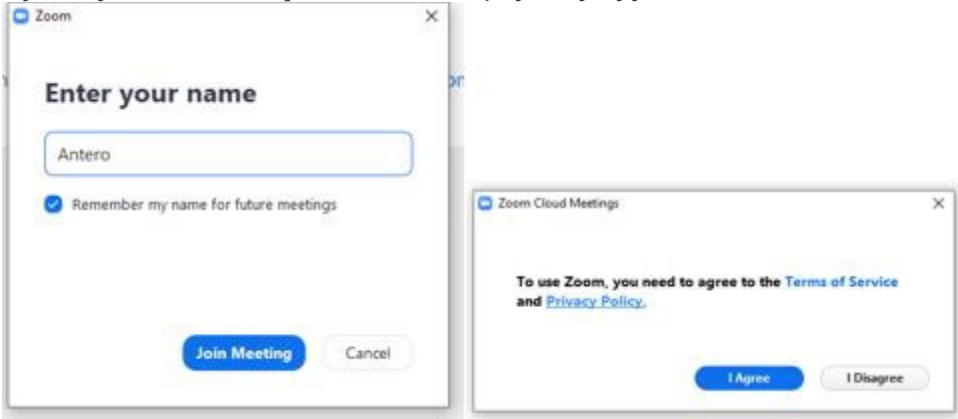

## Äänen testaaminen

1. Testaa äänen kuuluminen ja mikrofonin toiminta linkistä Test speaker and microphone. Linkistä Join with Computer Audio pääset suoraan kokousistuntoon.

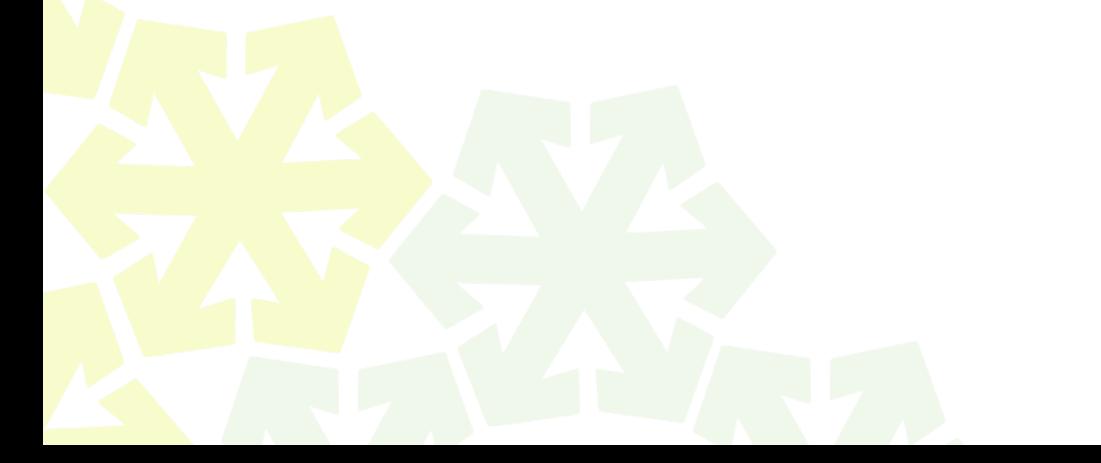

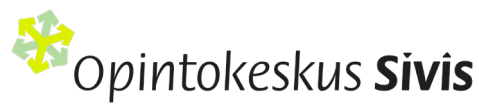

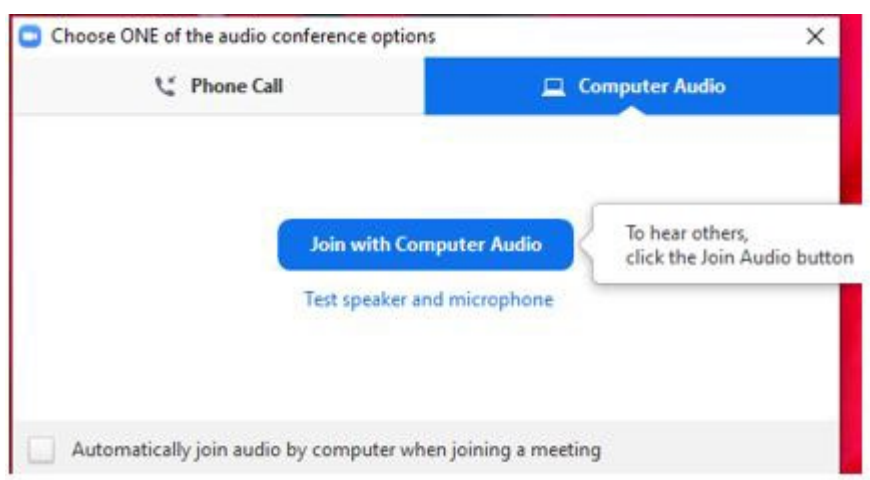

2. Soittoääni pitäisi kuulua automaattisesti. Jos kuulet sen, vastaa kysymykseen Yes. Speakervalikosta voit valita toisen äänilähteen, jos sinulla on niitä useampi käytössä etkä kuullut ääntä.

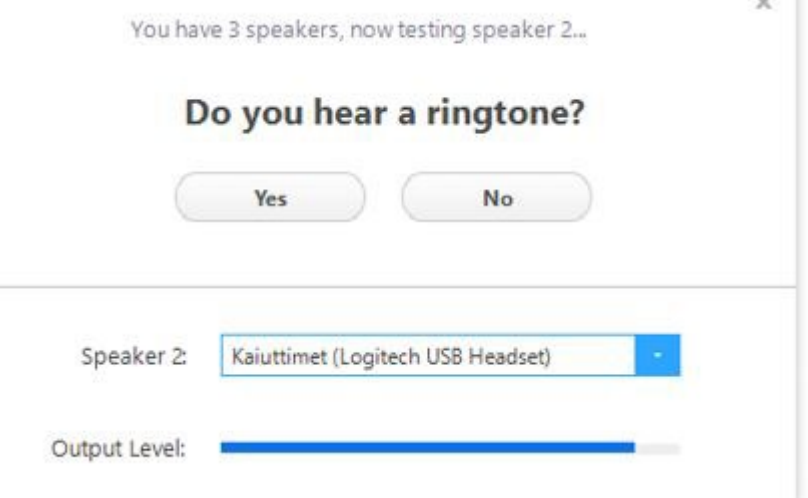

3. Mikrofonin testaamisessa puhu muutama sana ja pidä tauko. Jos kuulet oman äänesi tauon jälkeen, vastaa kysymykseen Yes. Microphone-valikosta voit valita toisen mikrofonilähteen, jos sinulla on niitä useampia käytössä ja et kuullut omaa puhettasi.

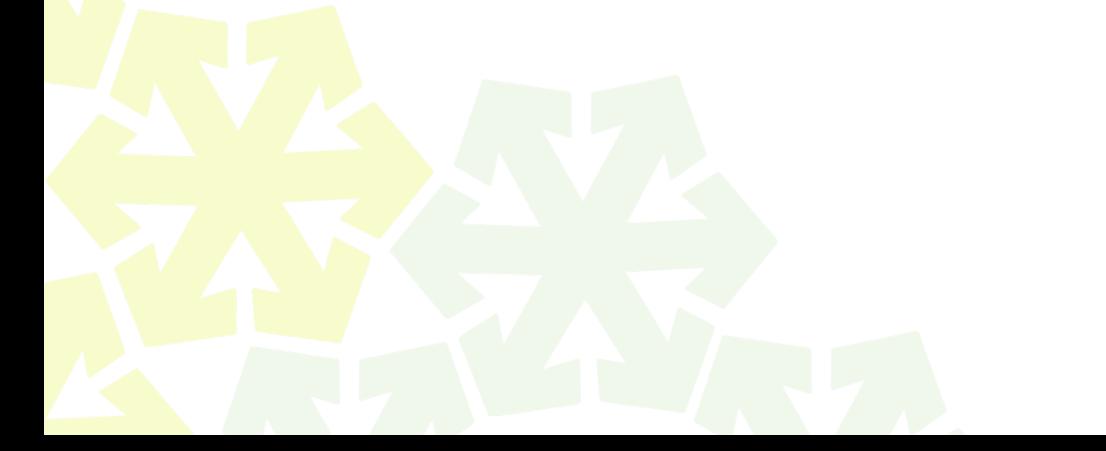

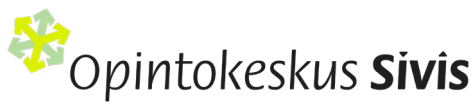

Testing microphone...

#### Speak and pause, do you hear a replay?

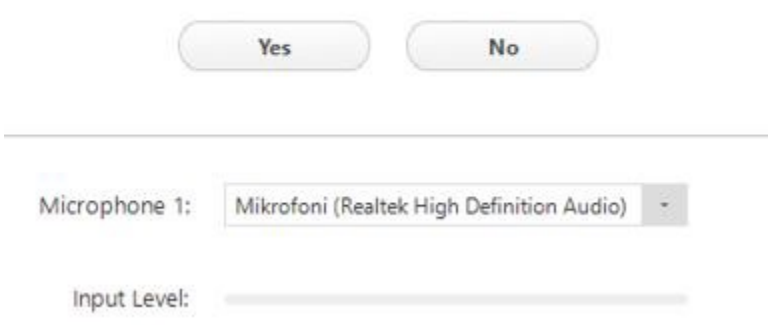

×

4. Näet testin jälkeen tuloksen äänen ja mikrofonin toimivuudesta. Pääset liittymään kokousistuntoon klikkaamalla painiketta Join with Computer Audio.

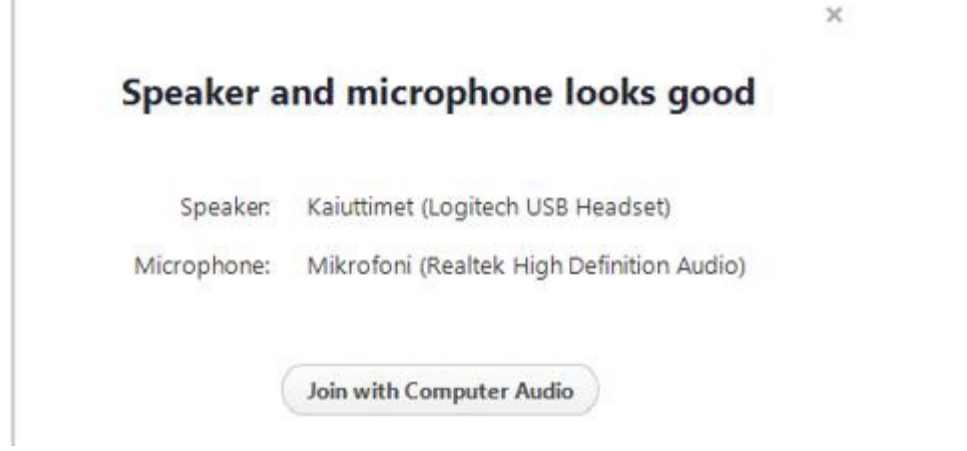

## Zoomin toiminnot verkkokokouksen aikana

Punainen viiva mikrofonin ja kameran päällä tarkoittavat, että ne ovat sinulla kiinni. Laita mikrofoni tai kamera päälle vain, jos kouluttaja sitä pyytää. Muutoin ylimääräiset äänet haittaavat kaikkia muita osallistujia. Participants-ikonista näet kaikki osallistujat. Jos kouluttaja pyytää lähettämään chat-viestejä, voit tehdä sen klikkaamalla chat-ikonia ja kirjoittamalla viestin oikeaan alakulmaan aukeavaan chatruutuun. Verkkokokouksesta poistutaan linkistä Leave meeting. Muita näkyvissä olevia toimintoja hallinnoi kouluttaja.

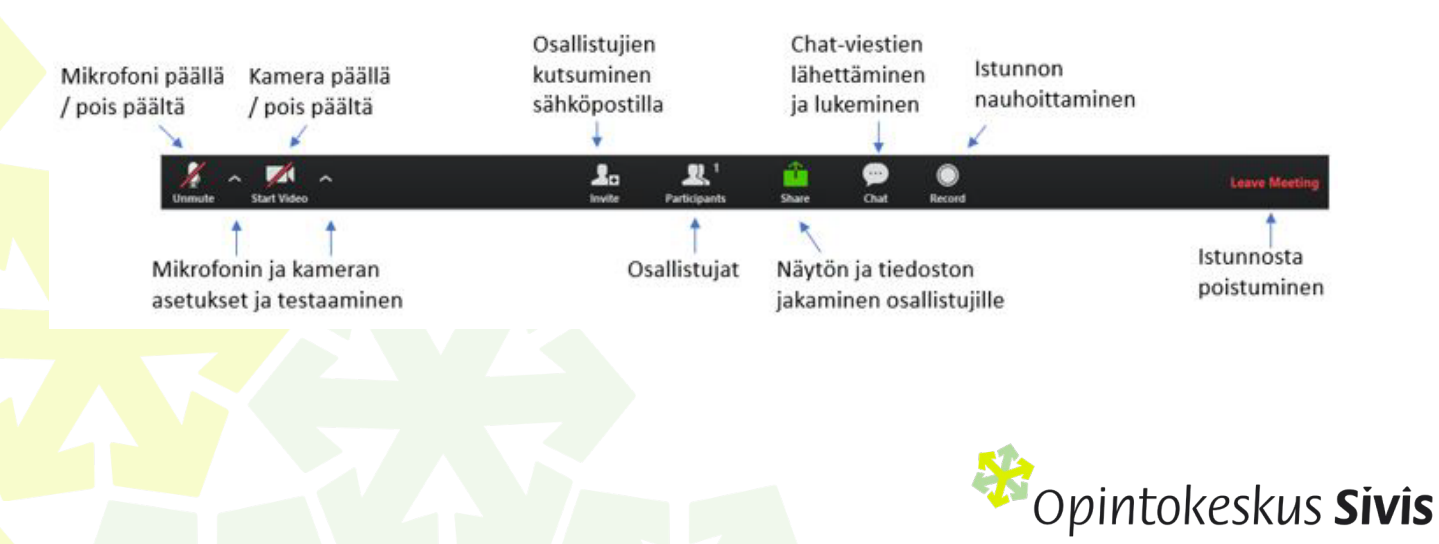